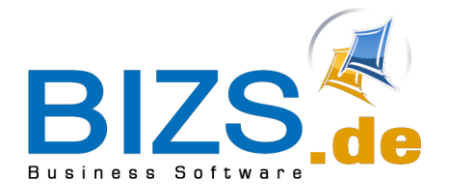

#### **DIE UNTERNEHMENSSOFTWARE FÜR DAS HANDWERK**

# How-To

# Anzeige Outlook Add-in

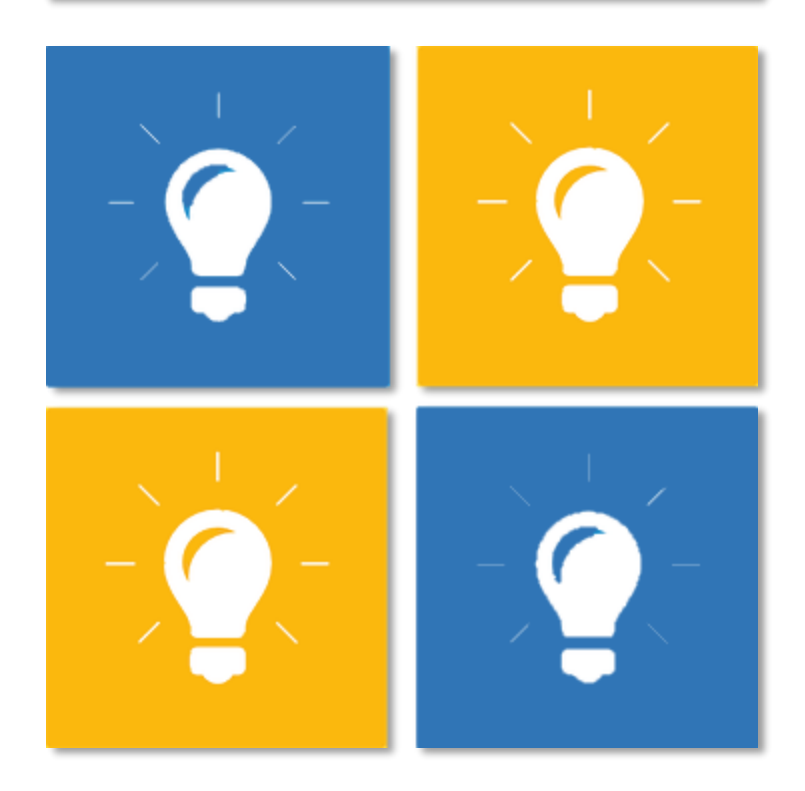

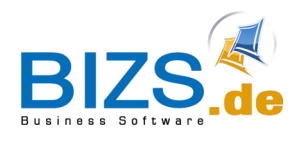

## **DIE UNTERNEHMENSSOFTWARE FÜR DAS HANDWERK**

How-To - Anzeige Outlook Add-in

## 1 Anzeige Outlook Add-in

Nach der erfolgreichen Installation des BIZS Outlook Add-in, steht Ihnen in der Mailansicht das Add-in am unteren Rand zur Verfügung.

Ansicht Vollständig<sup>t¥</sup> wechseln zu Ansicht Kompakt

Ansicht Kompakt wechseln zu Ansicht Vollständig

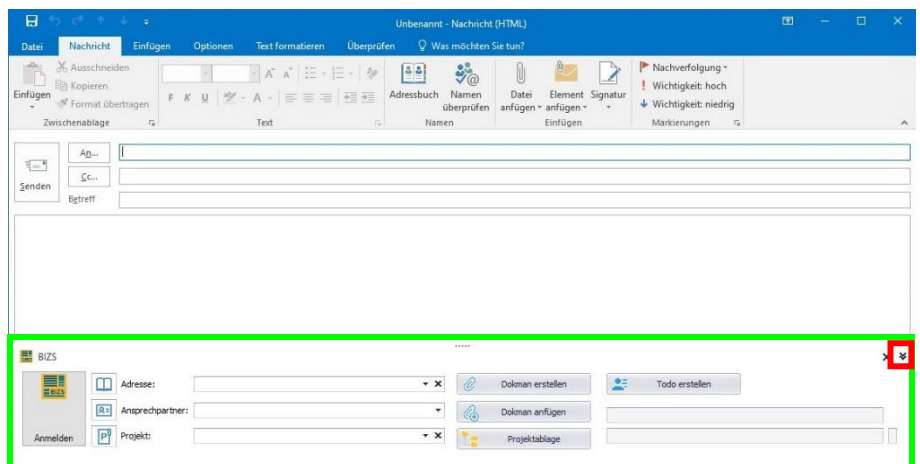

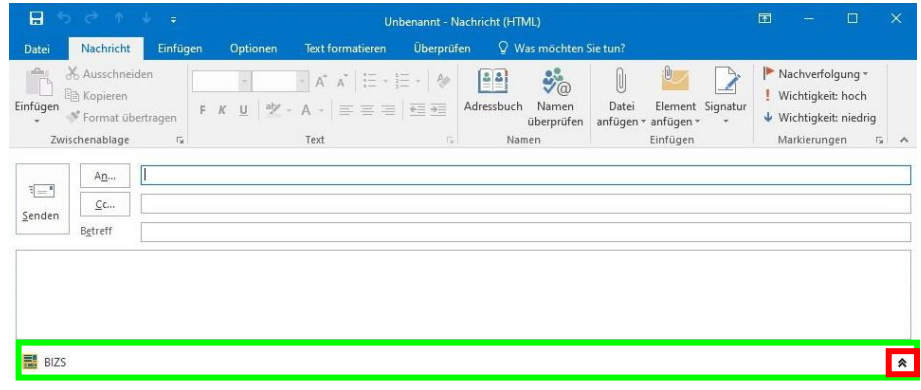

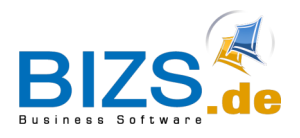

## **DIE UNTERNEHMENSSOFTWARE FÜR DAS HANDWERK**

How-To - Aus- Einblenden Outlook Add-in

#### 2 Aus- Einblenden Outlook Add-in

**College** 

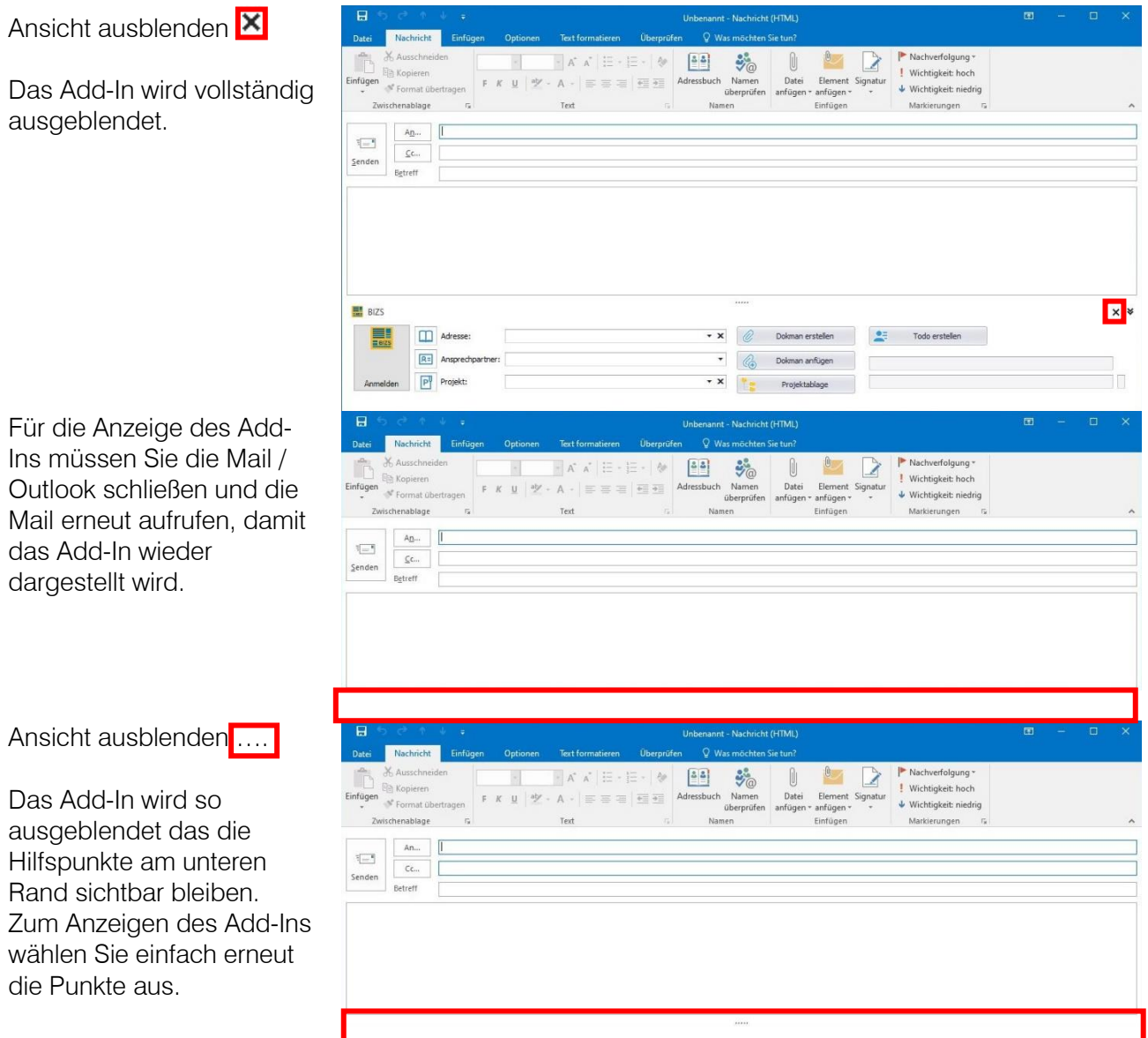